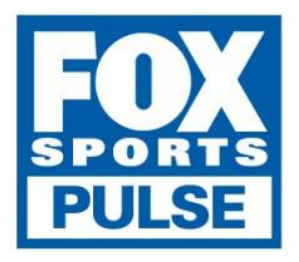

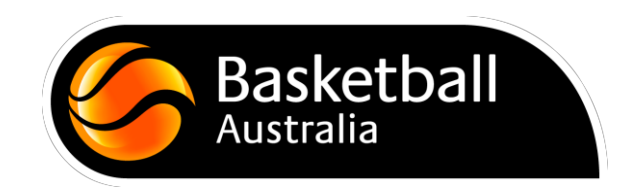

# **Competition Management**

**User Guide for the Basketball Network**

**2016 version 1.3**

## **Table of Contents**

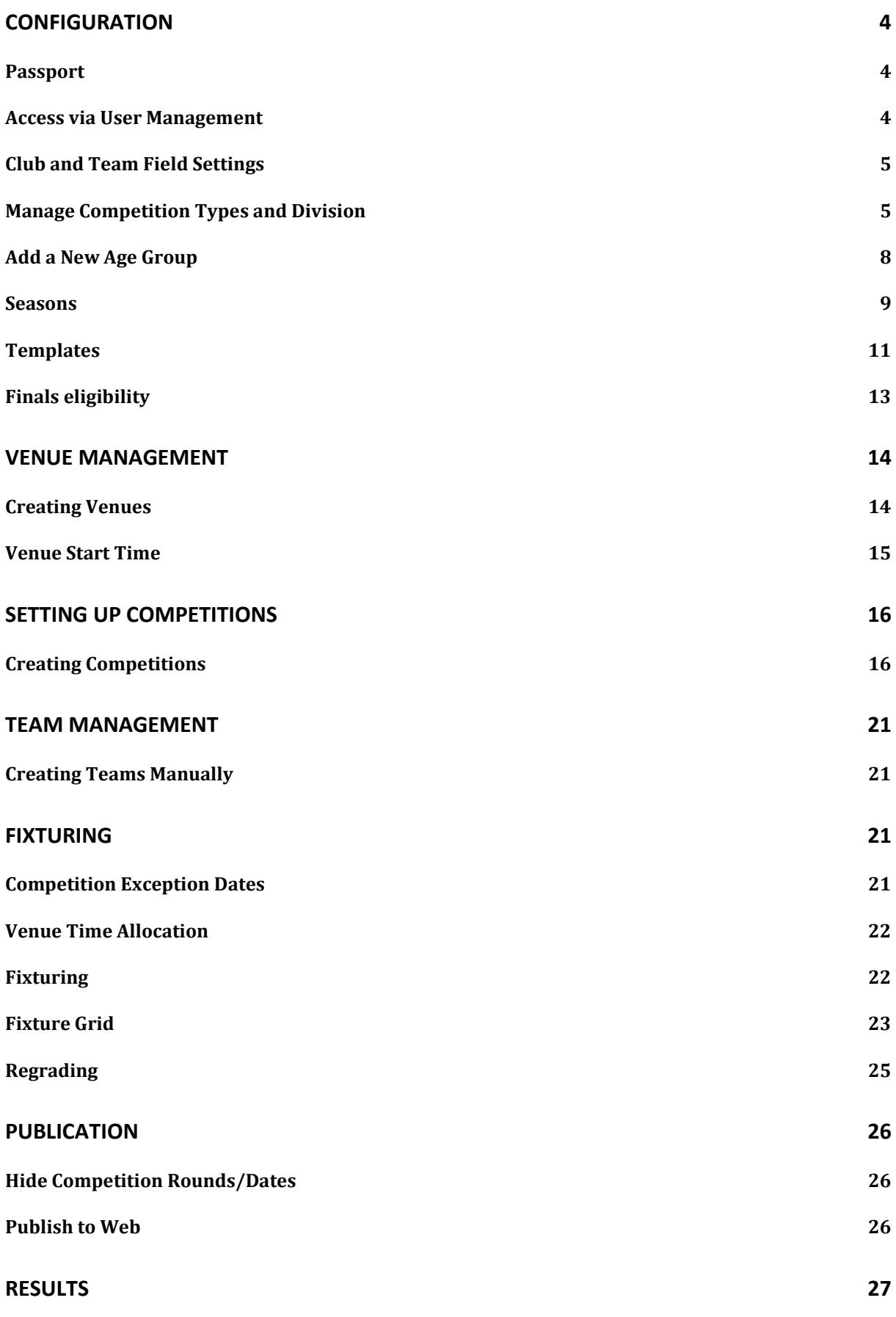

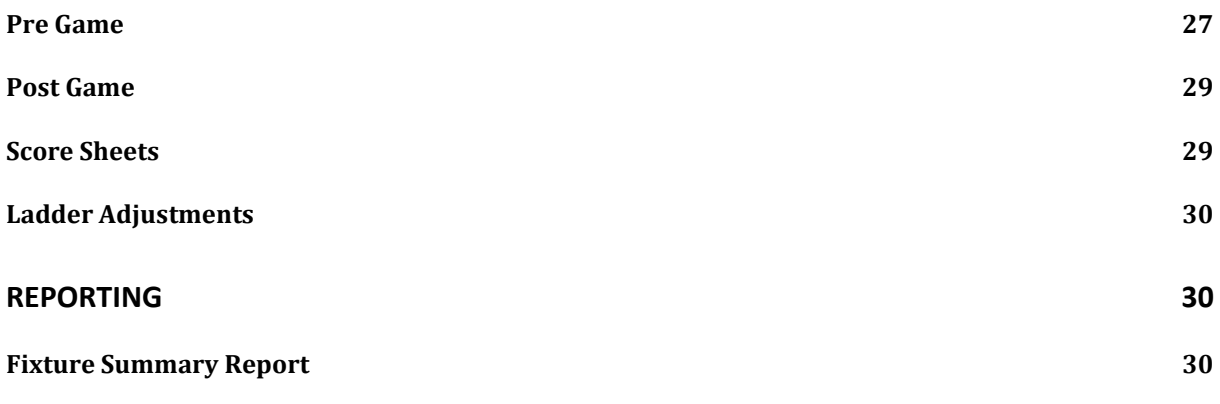

## **Configuration**

## **Passport**

Passport is a single sign in account that links you to all the things you do in Basketball Network.

It is important that Passport user credentials are not shared between administrators. By using individualized logons we are able to track the individual sign on that made a database change.

## **Access via User Management**

Existing Membership administrators can authorise other users at their level of the database and below. There is no limit to the number of administrators that can be granted access to a database.

Firstly, login to the Basketball Network via Passport - If you don't have your login details please contact your State Governing Body or Association.

## **Authorise an Association Level Administrator**

To authorise an association-level administrator for your Membership database:

- 1. Sign in to the Basketball Network at the Association level.
- 2. Click on the Configuration icon in the top right corner and from the drop-down menu select User Management.

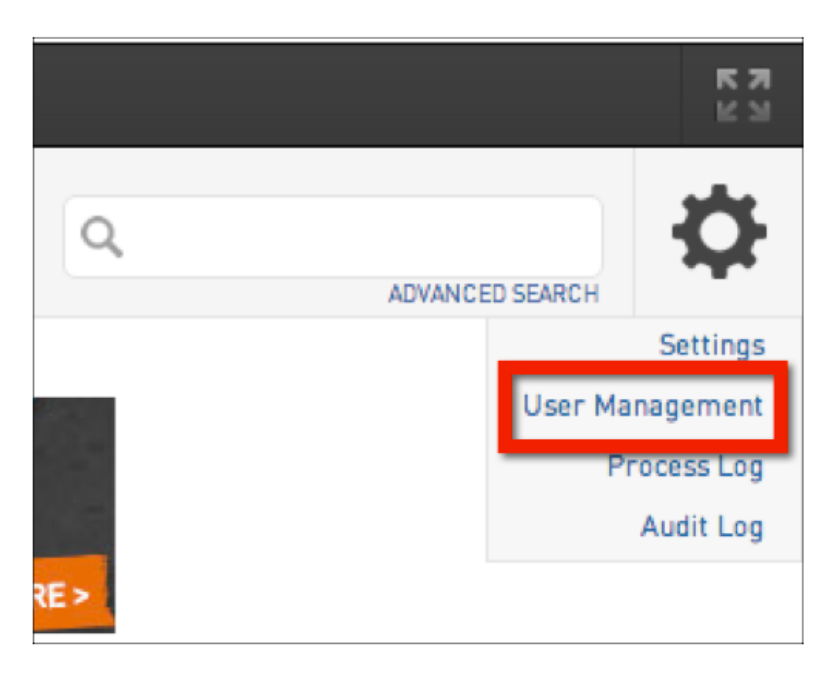

3. Under 'Grant a user access', enter the new user's Passport email address (this must be the email address connected to their Passport account) and click on Add.

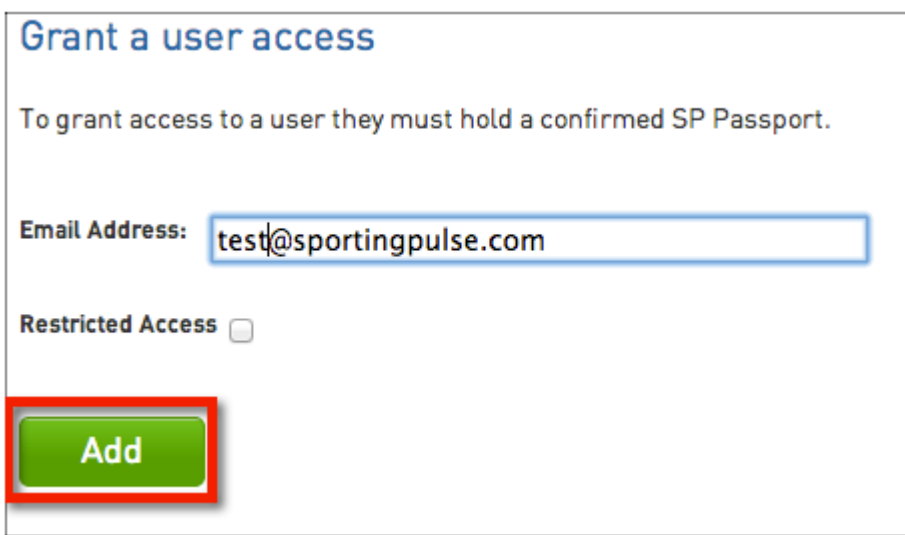

The user added to the database will then see a link via Membership Database when they log into their Passport account allowing them to log directly into the database.

## **Club and Team Field Settings**

The steps for configuring your Club and Team Fields is outlined below. The fields selected determine the information you see when viewing, adding or editing a club or team's record in the database.

To set your Club or Team Fields:

- 1. From the Association level of the database, click on the Configuration icon in the top right hand corner and select Settings
- 2. Click on Field Configuration
- 3. Click on the Club Fields or Team Fields tab to show the fields available
- 4. Configure the fields as required

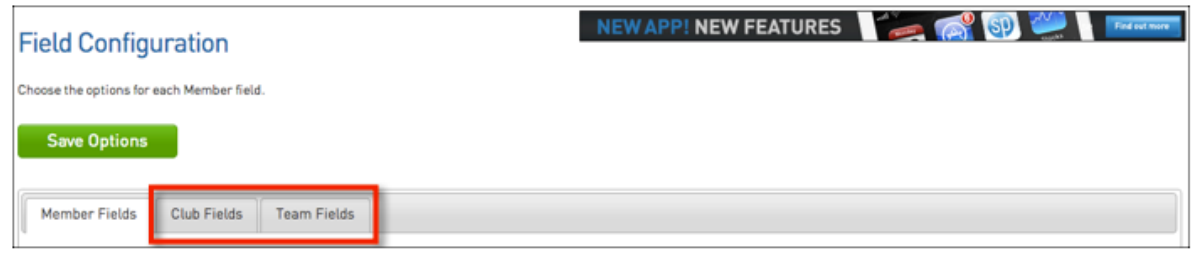

## **Manage Competition Types and Division**

To review Competition Types

- 1. From the Association level of the Basketball Network, click on the Configuration icon and select Settings.
- 2. Under 'Configure Database Fields', click on Manage Lookup Information

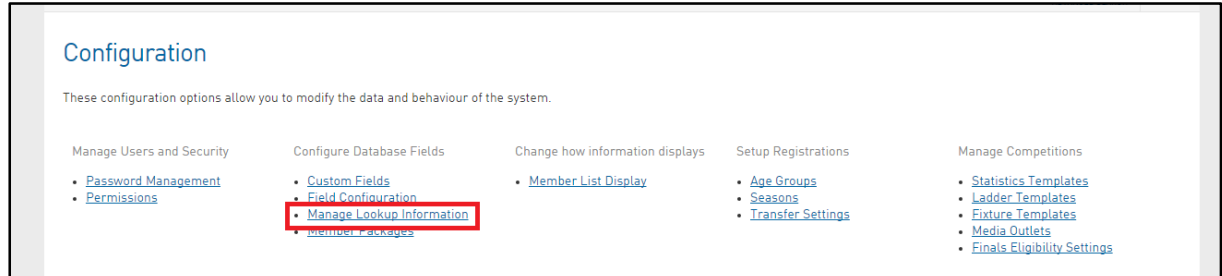

3. A list of fields will appear. Select Competition Types

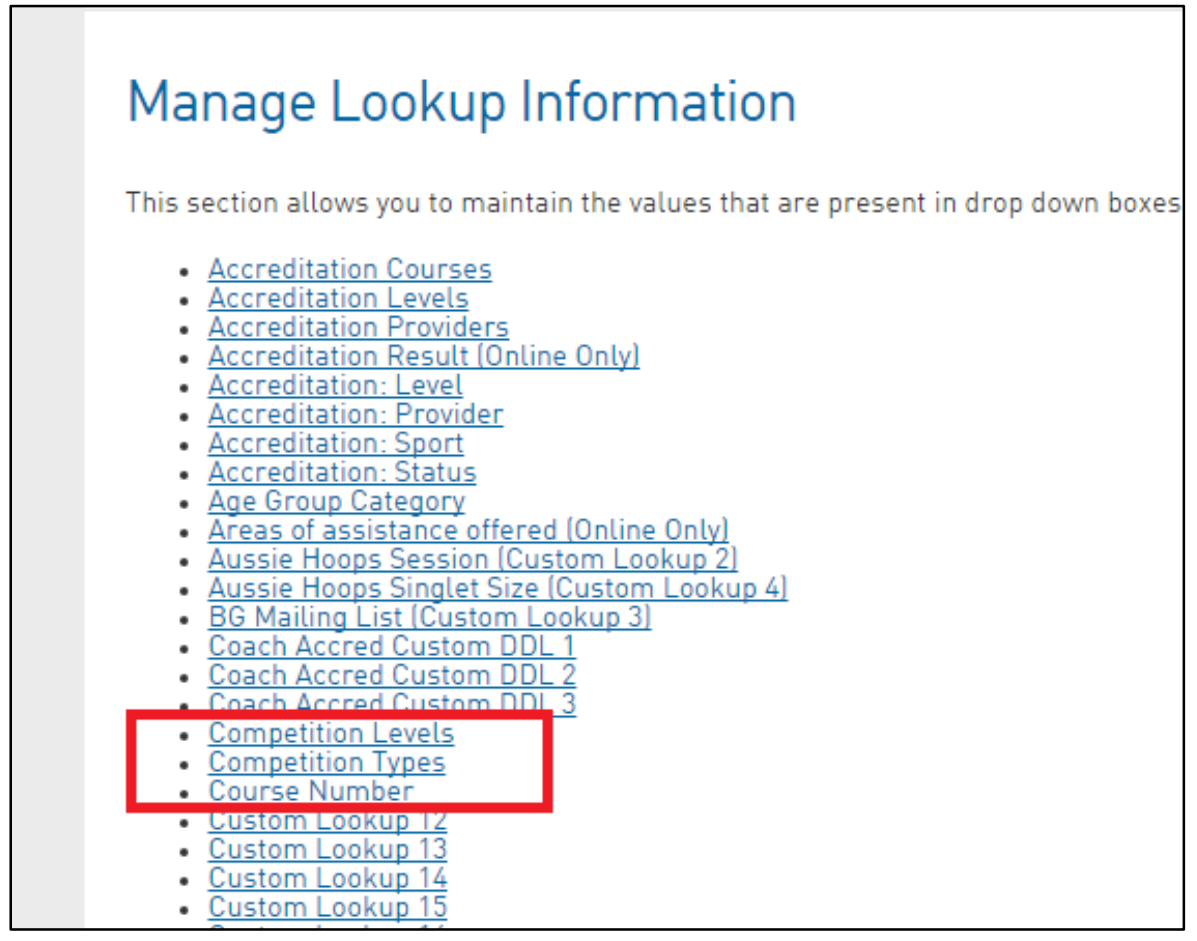

4. A list of available Competition Types will appear. To add an additional Competition Type click Add a New Option

## Manage Lookup Information - Competition Types

Choose a value from the list below to edit. Some options may be locked by your national/international

Reorder the options by dragging them to position. The new order is saved automatically.

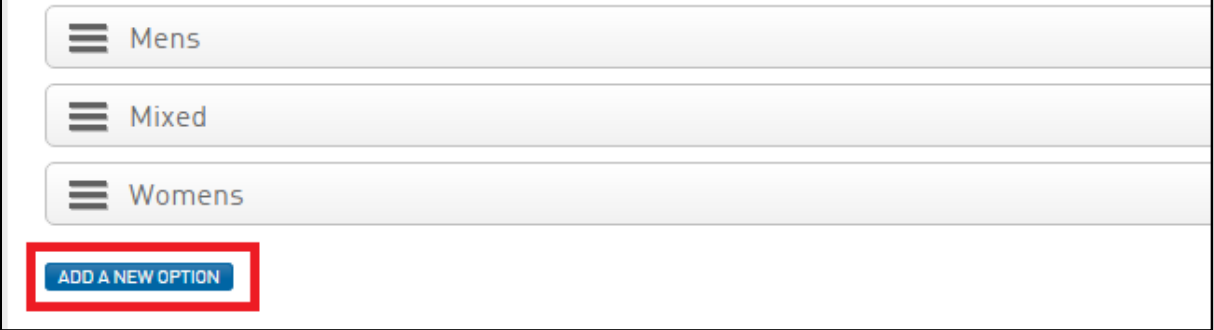

To review Divisions

- 1. Repeat step 1 and 2
- 2. A list of fields will appear. Select Division

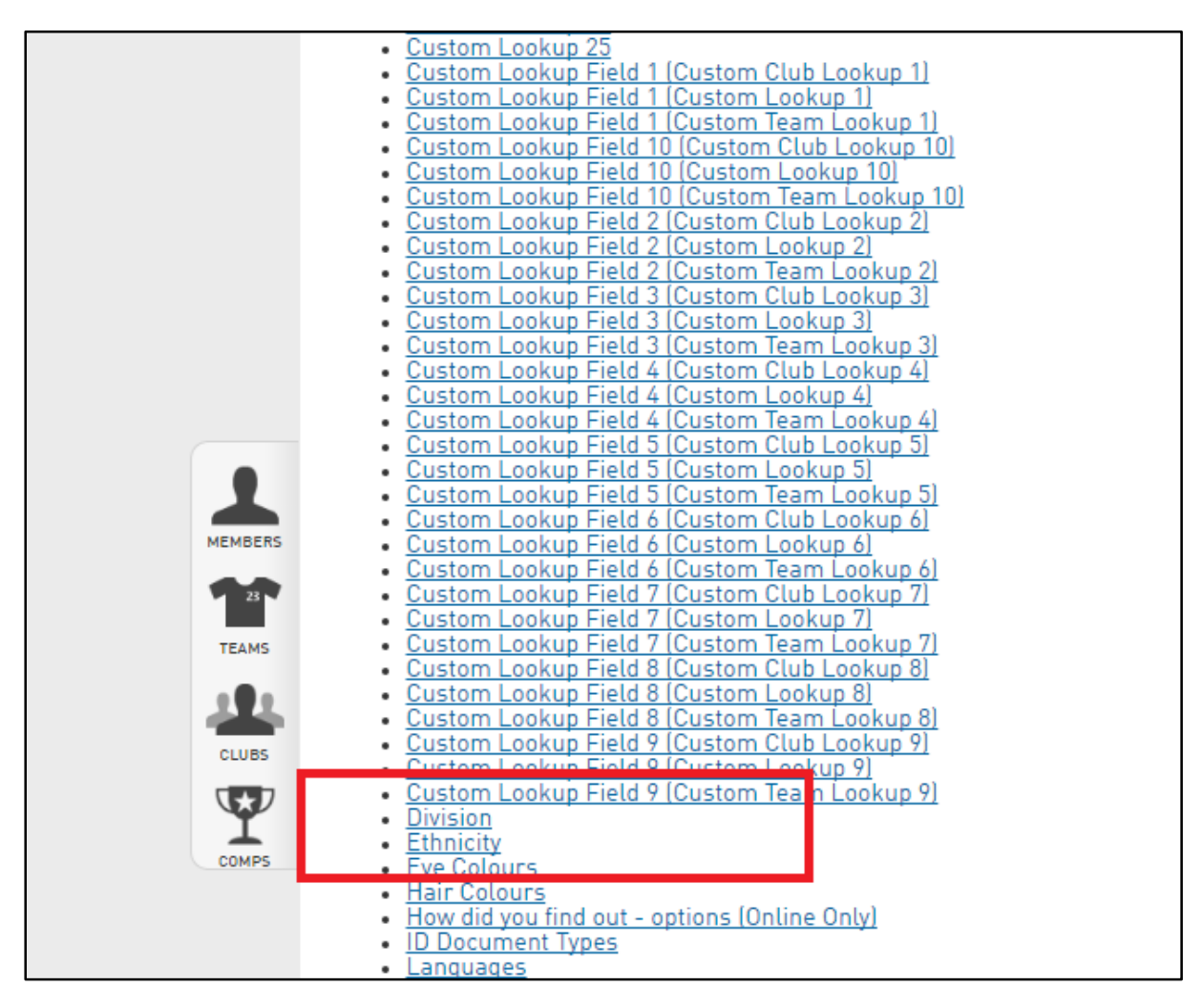

3. A list of available Divisions will appear. To add an additional Division click the plus

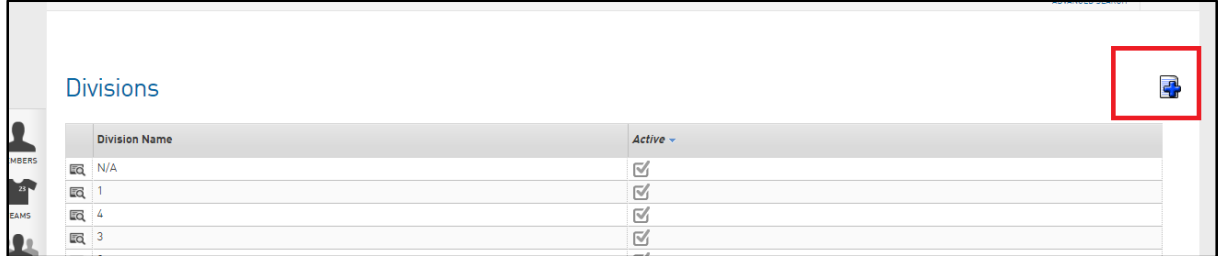

## **Add a New Age Group**

To add a new Age Group:

- 1. From the Association level of The Basketball Network, click on the Configuration icon and select Settings.
- 2. Under 'Setup Registrations', click on Age Groups.

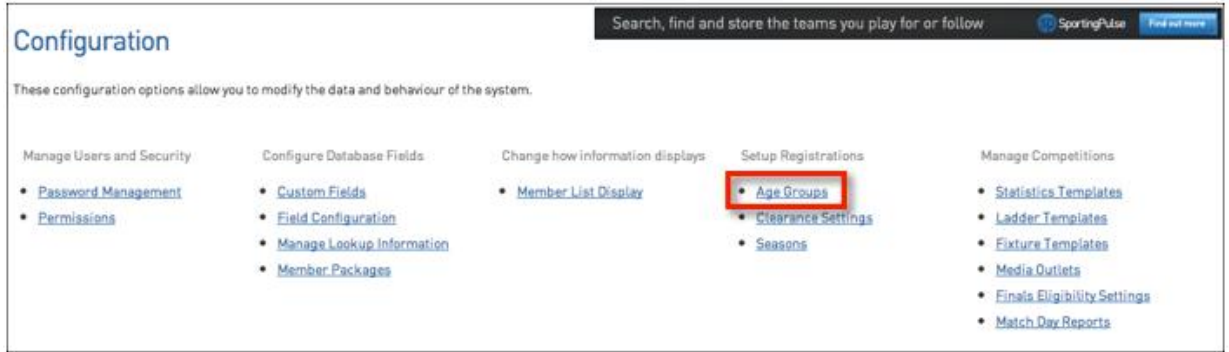

3. A list of existing Age Groups will appear. The 'Added By' column indicates whether the age group was created by the National Body or the Association.

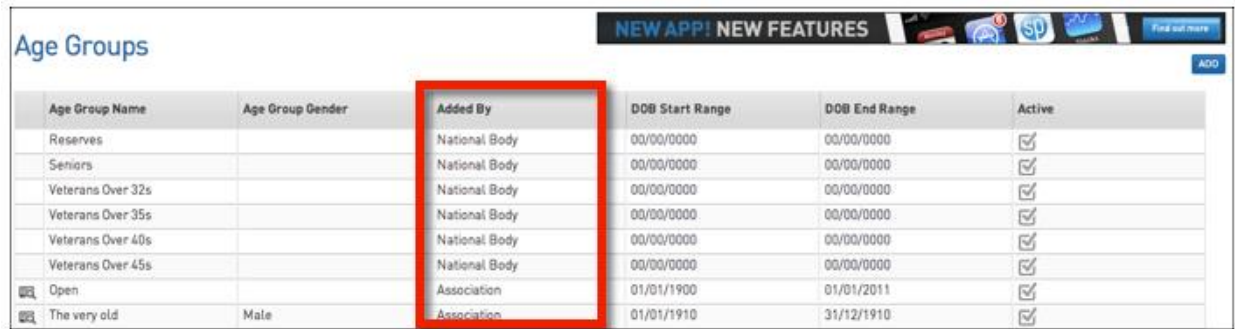

4. To add a new Age Group, click on Add in the top right corner.

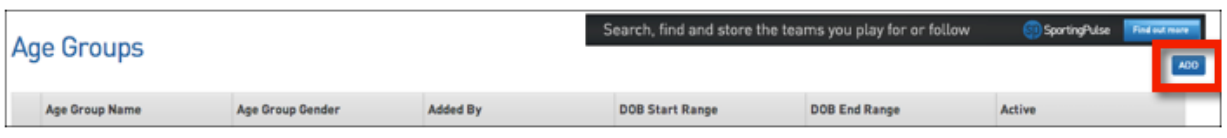

5. The 'Add New Age Group' screen will appear. Type the name of the Age Group in the 'Age Group Name' field.

- 6. Enter the Date of Birth (DOB) range for the age group.
- 7. Select a gender from the 'Gender' drop-down list (compulsory).

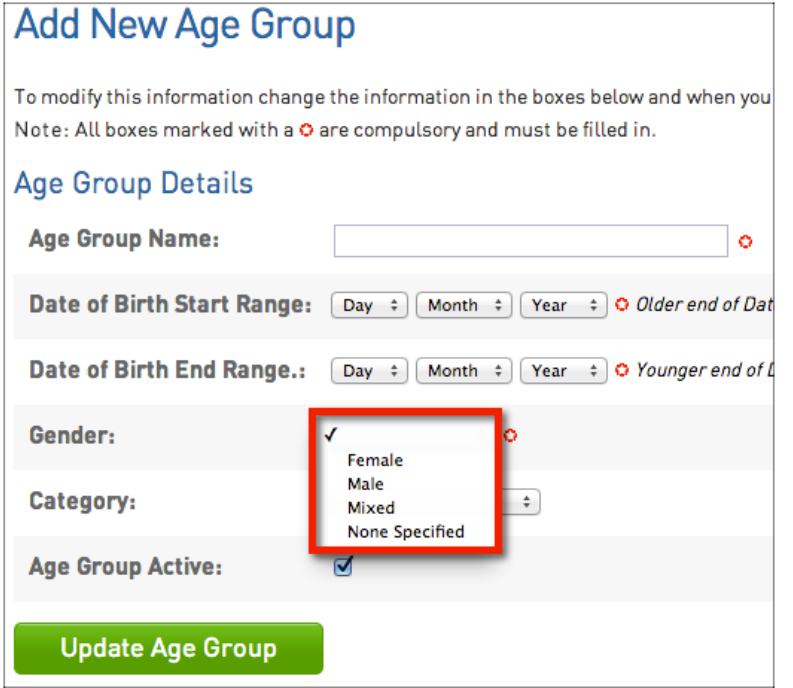

8. Click on Update Age Group.

**Update Age Group** 

9. A confirmation message will appear - 'Record Updated Successfully'. Click on the Click here link to return to the list of Age Groups.

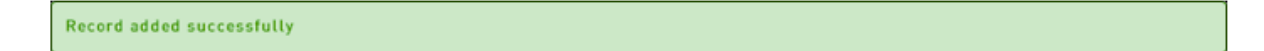

10. You will be returned to the list of Age Groups which will show the newly created Age Group.

#### **Seasons**

Seasons are an integral part of The Basketball Network. All member registrations and all competitions must be assigned to a season. As a result, setting up seasons needs to be one of the very first things you do in The Basketball Network before setting up your competitions and registering/importing members.

To configure seasons for your database:

- 1. Log into the Basketball Network at the Association level.
- 2. Click on the Settings icon and select Settings from the drop-down list.
- 3. Under 'Set up Registrations' click on Seasons.
- 4. At the top of the screen you have the option to set a 'Current Season' and 'New Registration Season'.

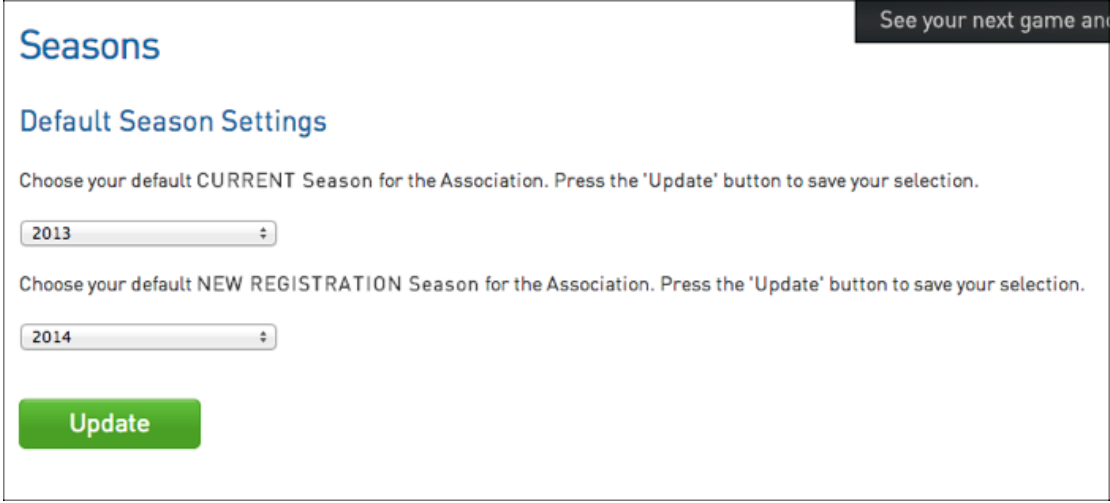

**Current Season:** When viewing members, competitions, teams, etc. throughout the database all filters will be initially set to this default 'Current Season'. You can easily view data for other seasons by changing the filter.

**New Registration Season**: All new members added/registered to the system are automatically given a 'season record' for the New Registration Season. It is strongly recommended that you set a New Registration Season to assist in your member registration process.

- 1. Select a season from the drop down lists for the current season and/or the new registration season.
- 2. Click on **Update**.

## **Templates**

## **Statistics Templates**

Statistics Templates allow you to configure the particular statistics for your players and teams.

Standard Basketball Statistics Templates Setting

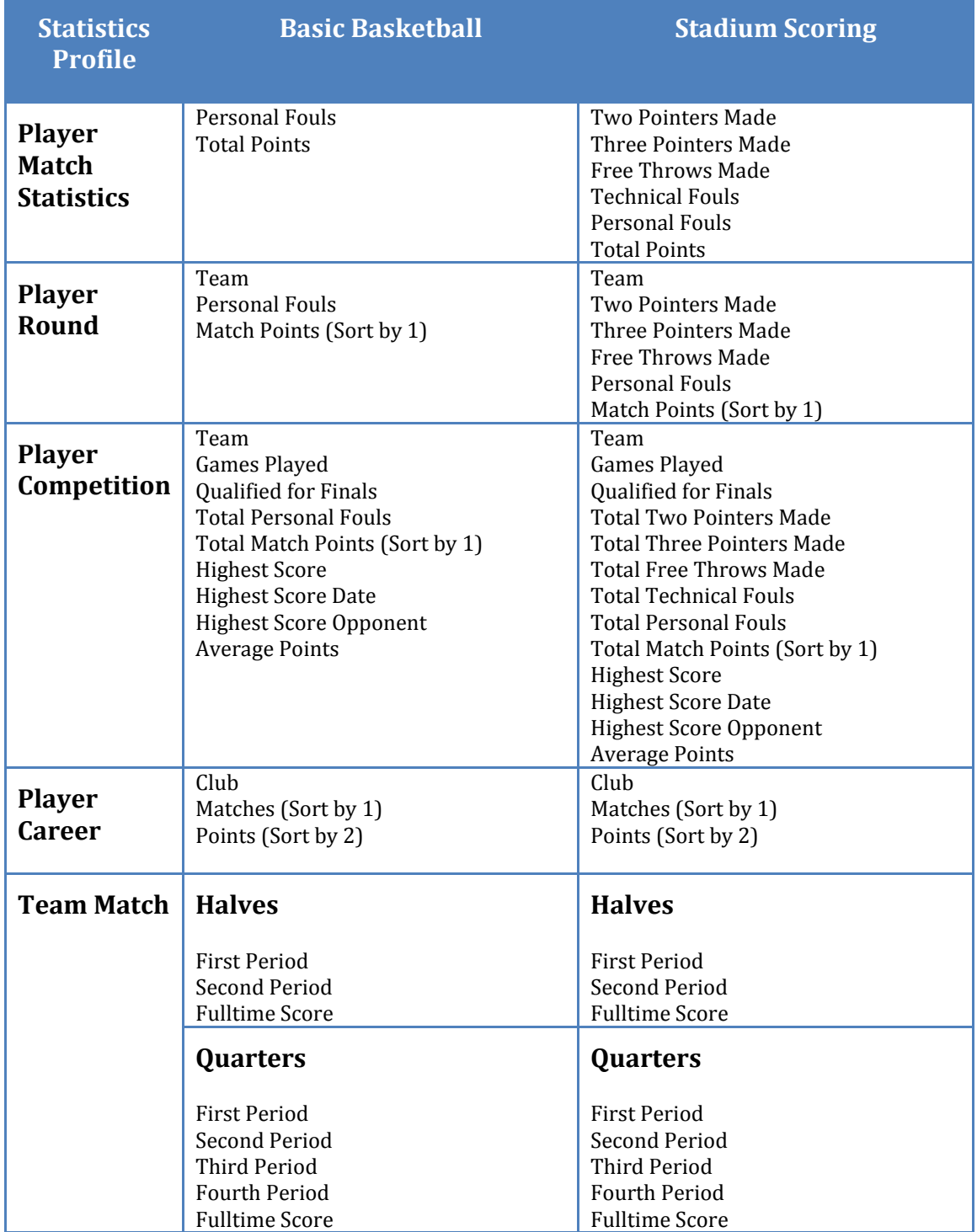

## **Ladder Templates**

Ladder Templates will allow you to configure how your ladders display in your database and on your website.

To configure your Ladder Templates:

- 1. Click on the Settings icon and click on Settings
- 2. Click on Ladder Templates
- 3. On the right hand side click on the Add button to add a new template
- 4. Fill out the details for the ladder including how many points for a win/loss/draw and once complete click Update Ladder Configuration
- 5. On the screen below, click and drag across the fields that you wish to display in your ladder into the Selected Fields box.

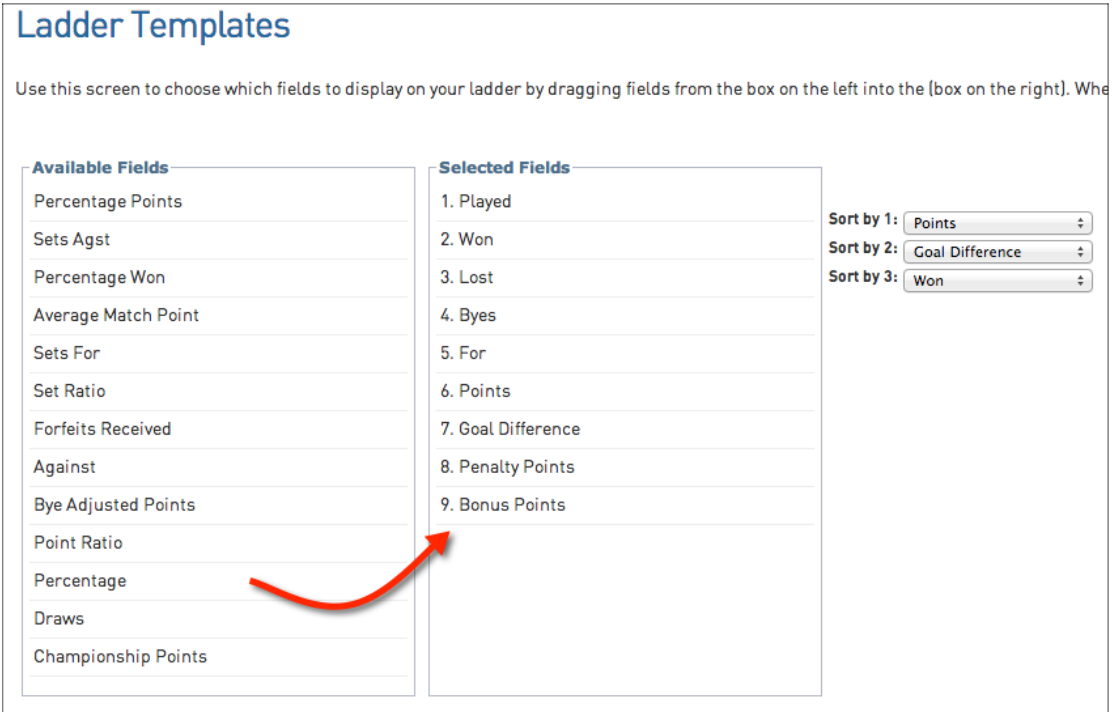

- 6. Set how you'd like the ladder to be sorted on the right hand side.
- 7. Click Update to complete the Ladder Template configuration

#### **Fixture Templates**

Fixture templates are used to determine the number of teams and number of rounds to be played within a competition.

To add new Fixture Templates:

- 1. Click on the **Settings** icon and click on **Settings**
- 2. Click on **Fixture Templates** and click on the **Add** button
- 3. Add in the formula and details for the template (as below for example) and click **Update Fixture Template** to save

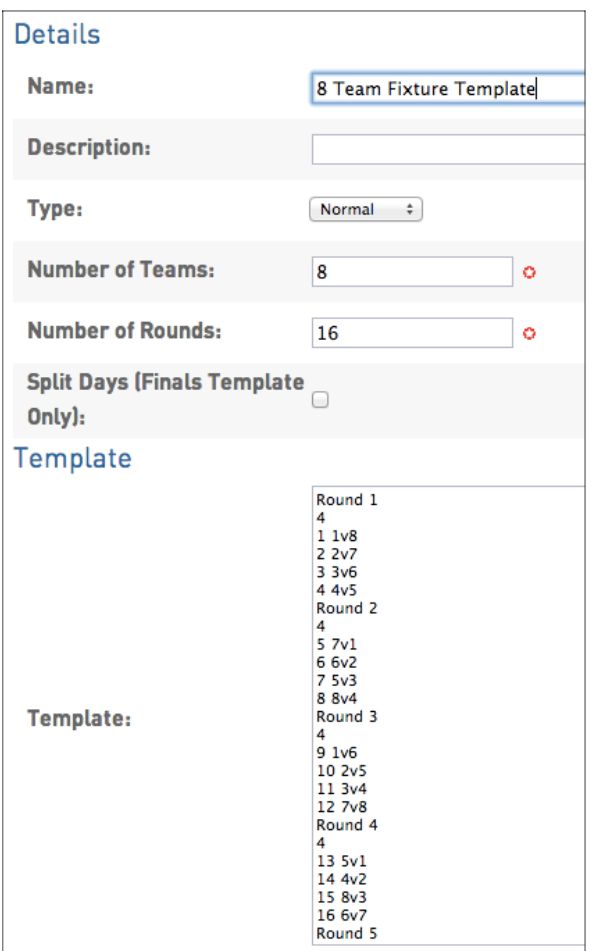

Tip: if you have fixture templates in your FIBA Organizer database that you would like to use Online, simply copy the formula (1v2, 3v4 etc.) and paste it in to the add template screen as above.

## **Finals eligibility**

Please note: these settings are only available at league level. Finals Eligibility settings can be set at the league and competition level. If it's not set at the comp level then the comp inherits the league configuration, pretty simple.

To configure your Association Finals Eligibility settings:

1. Click the Configuration icon and then Settings.

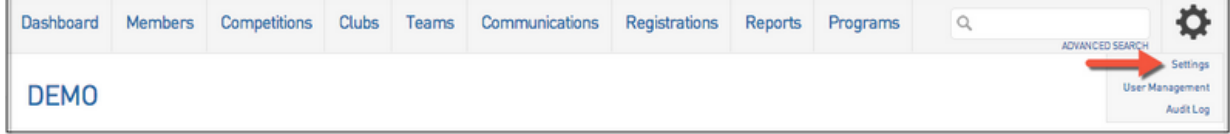

2. Click Finals Eligibility Set

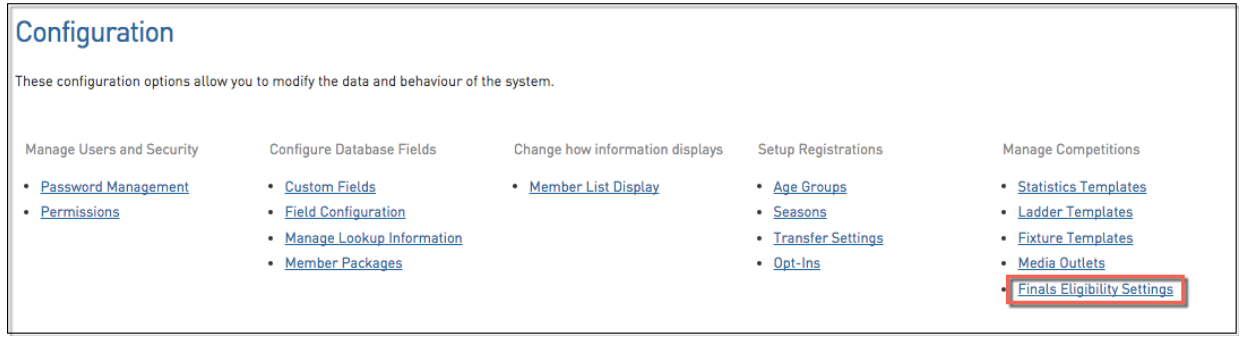

#### To configure your Competition Finals Eligibility settings:

#### 1. Select the Competition.

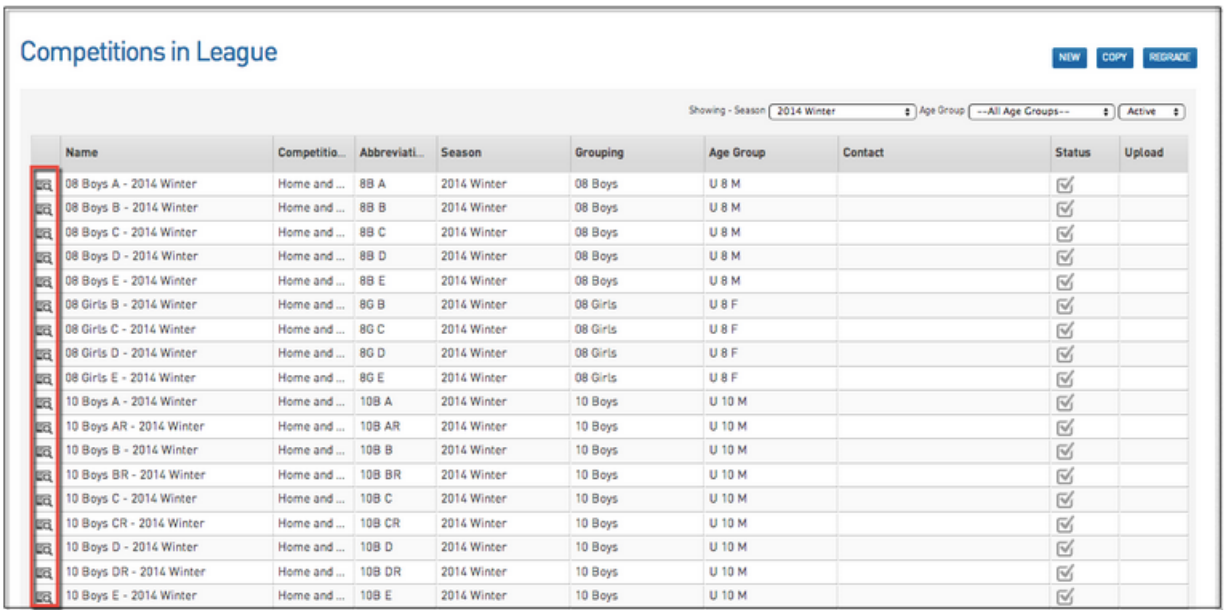

2. Once you have chosen your competition - click the Configuration icon and then Finals Eligibility Settings.

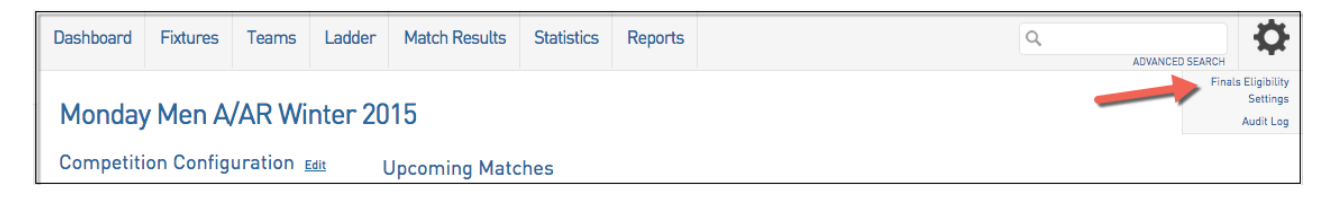

## **Venue Management**

#### **Creating Venues**

To add your Venues to your database:

- 1. Hover over the Competitions menu and click on Venues
- 2. On the right hand side click on the Add button to add a new venue.

**Note:** The Online system doesn't contain 'sub-venues', so all courts, i.e. venues will need to be added individually.

Tip: When adding your Venues be sure to use the Google mapping tool to pin point the exact location of your venue(s). This will make sure that the location of the venue can be viewed on your website by members/players etc.

## **Venue Start Time**

To configure Venue Start Times:

- 1. Hover over the Competitions menu and click on Venues
- 2. In the Start Times column click on View for the venue you wish to configure
- 3. In the Day of Week and Time fields simply enter in the time slots for that venue (i.e. If matches run at 1pm, 3pm, 5pm on Saturdays, enter in each one of those time slots).

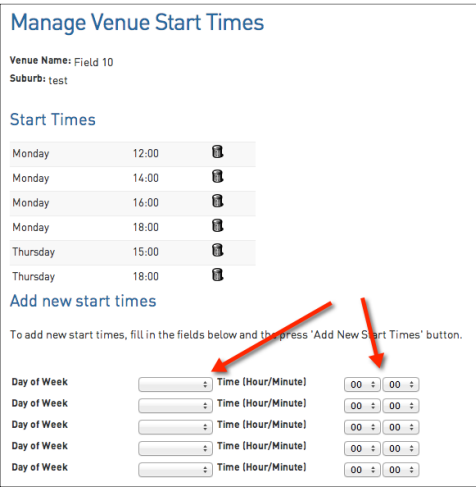

Once you've entered this in they will then display under the Start Times on that page (as above).

## **Setting up Competitions**

## **Creating Competitions**

To add your competitions to your database:

- 1. Hover over the Competitions menu and click on List Competitions
- 2. On the right hand side click on New to add a new competition
- 3. Choose the competition type Home & Away, Venue Allocation or Pool

You will then come to a screen with a number of configurations. Below are the explanations for the key fields:

## **Details**

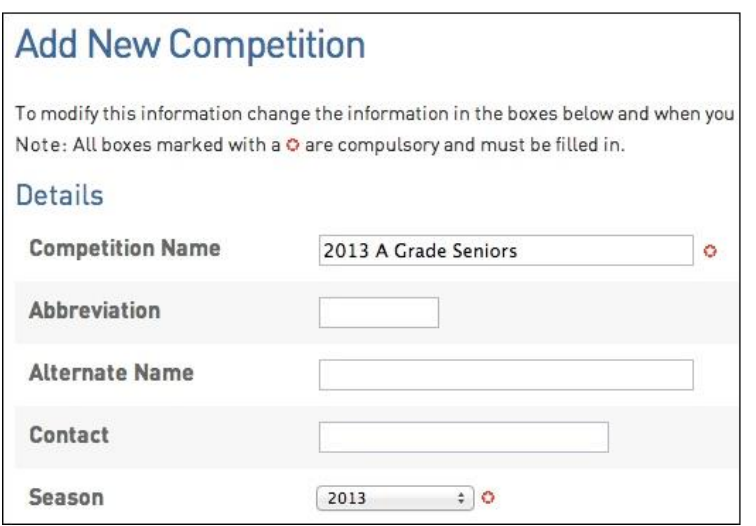

**Competition Name** – this will be the name that displays throughout your database and on the website

**Season** – the season that the competition will be assigned to. It should be the season currently set to 'new registration season'

Tip – It is important to establish naming protocols for competition and season to ensure consistency for report and display purposes.

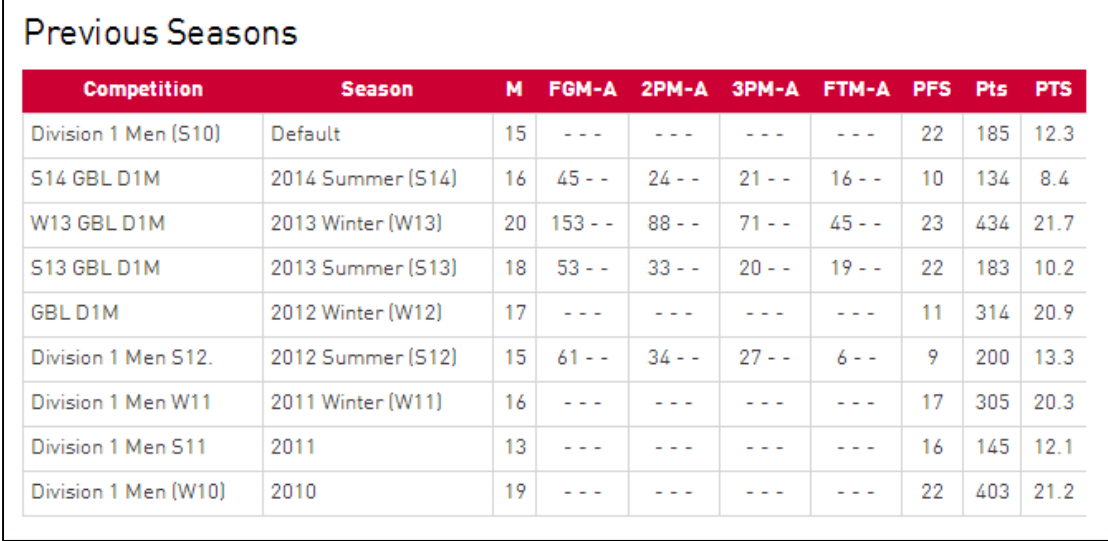

## **Type/Gender/Age/Order**

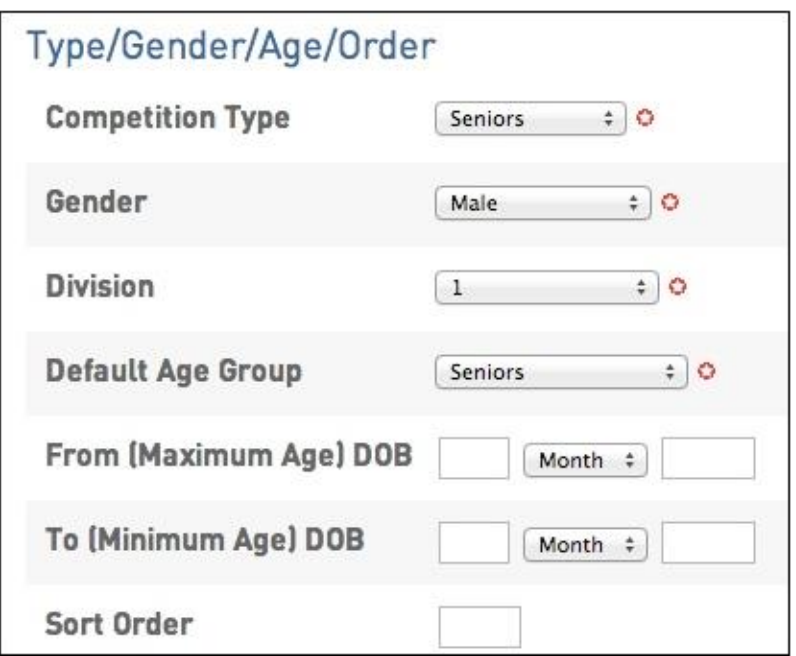

**Competition Type/Gender/Division/Default Age Group** – these are default fields required to be filled out for fixturing purposes. The options are able to be edited if need be through the **Manage Lookup Information /Age Group** menu which can be found in the **Settings** menu.

Tip - It is recommended for Age Groups that you set up each of your relevant age groups differentiating by age and gender, for example U12 Girls.

**Maximum/Minimum Age DOB** – this sets the player age range for the competition. As an example, to restrict a competition to only allow Under 18's, the configuration below will only allow players born in 1995 to be assigned to the competition.

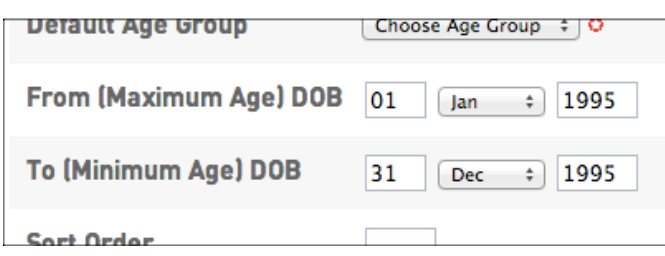

**Sort Order** – this will be the order (numerical) that the competitions display up on your website. So if you enter in '1' that competition will display at the top of your competitions list on your website.

## **Fixturing**

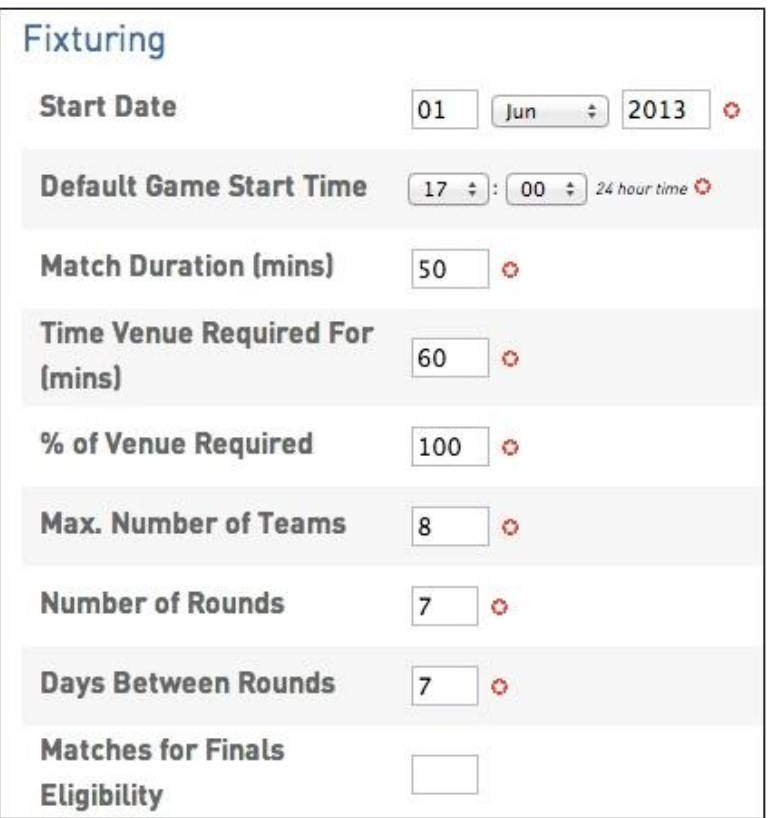

**Start Date –** this is the date of the first match for the competition.

**Default Game Start Time** – this will be the default time that will be assigned to all matches. Note: specific time allocation for matches can be setup.

**Match Duration** – this is the duration for the playing time of the match

**Time Venue Require for** – this is the time the venue is required for, factoring in half time breaks, warm ups etc.

**% of Venue Required** – generally set to 100% which means that the entire venue is required. If set to 50% for example, the system will P

## **Website Display**

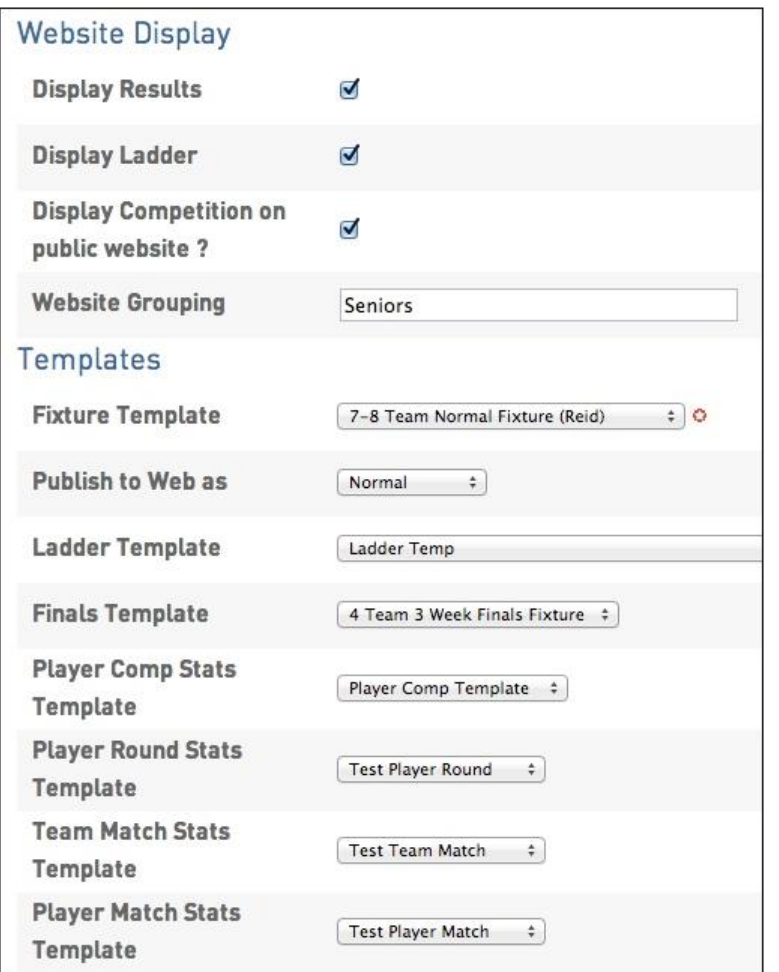

**Display Results** - this will set whether the results are displayed on your website

**Display Ladder** – this will set whether the ladder is displayed on your website

**Display Competition on public website** – this will set whether the competition itself is uploaded to your website

**Website grouping** – this dictates how the competitions are grouped together on your website. For example above, all competitions with 'Seniors' will be grouped together on the website.

**Templates** – this sets the fixture, ladder, finals and stats templates that will be applied to the competition. Additional ones can be added in the **Settings** menu.

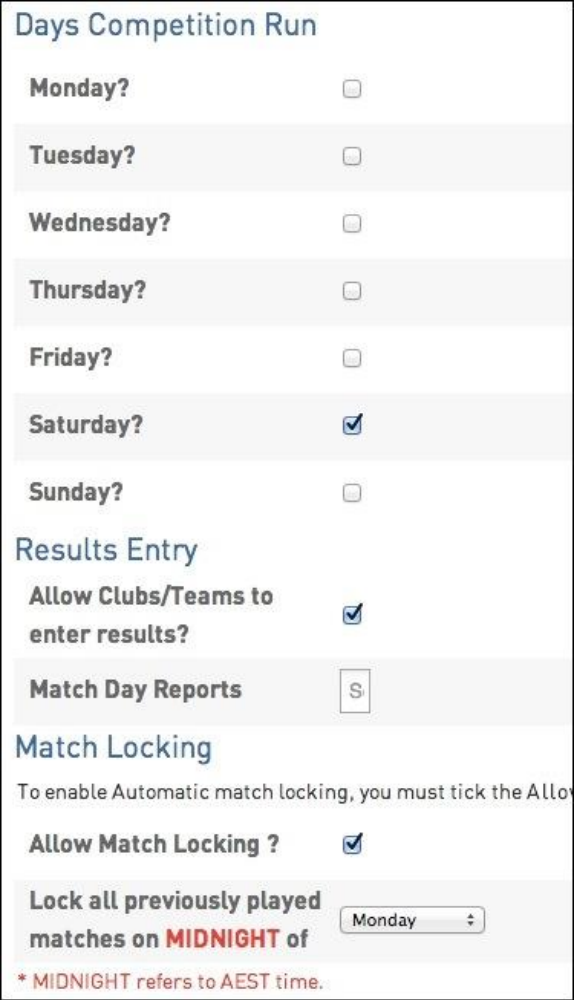

## **Days Competition Run**

**Days Competition Run** – this is required if you wish to set up your fixtures using the Venue Time Allocation function. Simply select one or multiple days that the competition will run on.

**Allow Clubs/Teams to enter results** – should you wish to allow clubs and/or teams to enter results for games, tick this box.

**Match Locking** – this will allow you to lock matches in Online Results for clubs/teams after a particular night. For example, if matches are played on a Saturday and you don't wish to have clubs/teams to be able to edit matches after a Tuesday, tick the box and select Tuesday.

## **Courtside**

These settings must reflect your Association's timing regulations. If your association is using either Stadium Scoring or Live Stats for this competition it must be selected here.

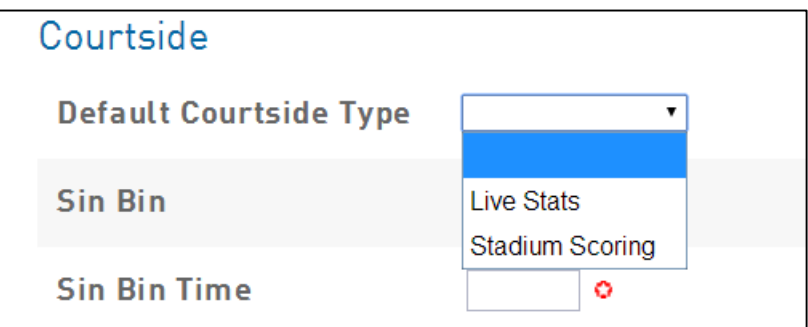

Tip – Remember to change settings from round games to finals, especially for Overtime.

[For further information on how to assign teams to a competition search Fox Sport Pulse Support: Competitions: Move Teams into a new Season's Competition]

## **Team Management**

## **Creating Teams Manually**

To add Teams to your database

- 1. Click on Teams across the top menu
- 2. On the right hand side click on the Add button to add a new team

**Note:** if there are no fields displaying you will need to configure the Team Fields in the Field Configuration menu (this can be found in the Settings menu > Field Configuration > Team Fields)

Tip: If you'd like to edit what information is captured for your clubs, follow the steps above to edit the Field Configuration

## **Fixturing**

## **Competition Exception Dates**

Exception Dates are dates where there is no competition games scheduled during the season. This may be for School Holidays, Public Holidays, Representative or Special Event games and the season skips over these dates and recommences on the next date in the sequence.

To add in an exception date:

- 1. Hover over the Competitions menu and click on Competition Exception Dates
- 2. Click on Add Exception Date in the top right hand corner
- 3. Add in a reason, select the particular date(s), select which competitions (or all) the exception applies to and click Add Exception Date

The system will then automatically not fixture any matches on at that date/time.

## **Venue Time Allocation**

The Venue Time Allocation function will allow you to automate the how venues and times are allocated to matches within your competitions.

- 1. Hover over the Competitions menu and click on Venue Time Allocation
- 2. Select the appropriate Season and Day of the Week

The system will recognise how many games per round are to be played in your competition and will list them in the Unallocated section on the left hand side (as below).

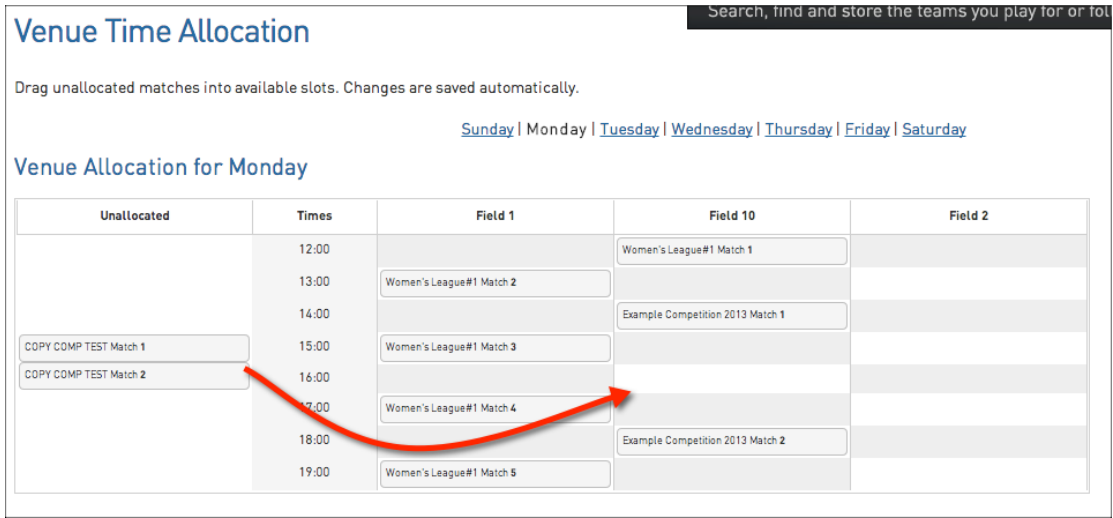

The above example shows two matches that are unallocated. To allocate a time and a venue for these matches, simply click and drag the match into the correct time slot

3. Click and drag across the match in to the correct time slot

Tip – if the time slot you need doesn't appear on the grid above, make sure the Venue Start Times are configured correctly as above.

## **Fixturing**

Once you've added all your venues, competitions are set up, teams are assigned to competitions and competition configuration is set up correctly you are ready to go ahead and create your fixtures.

To fixture your competitions using the default settings:

- 1. Hover over the **Competitions** menu and click on **List Competitions**
- 2. Click on the symbol on the left hand side to get into the competition you wish to create a fixture for
- **3.** Across the top menu hover over **Fixtures** and click on **Regular Season**
- 4. Click **Generate Competition Fixture** and the system will create default fixtures for your competition (i.e. times are default and no venues are assigned)

From there you'll then be able to manually edit any teams, dates, times on the screen below as required.

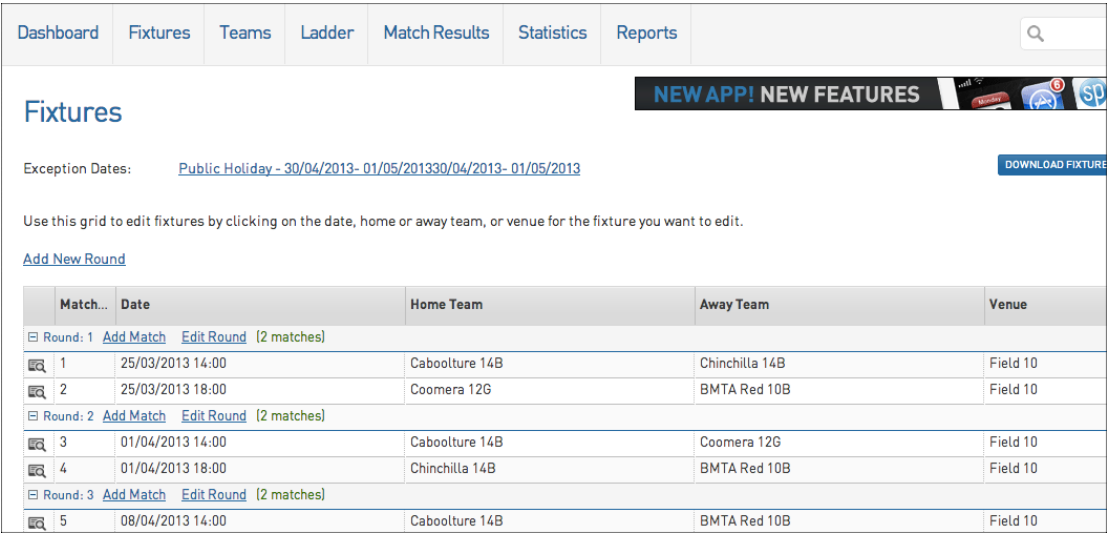

## **Fixture Grid**

The Fixture Grid functionality allows an administrator to graphically display matches that are due to be played between certain dates and times at specific venues.

It also allows matches to be moved into new time, date and venue slots manually using drag and drop technology.

To access and use the fixture grid:

1. Hover over the Competitions menu and click on Fixture Grid

The fixture grid will display as below. Across the top of the grid you are able to filter out the matches that are displaying by entering a start date, the number of days to display and the particular venues you wish to display.

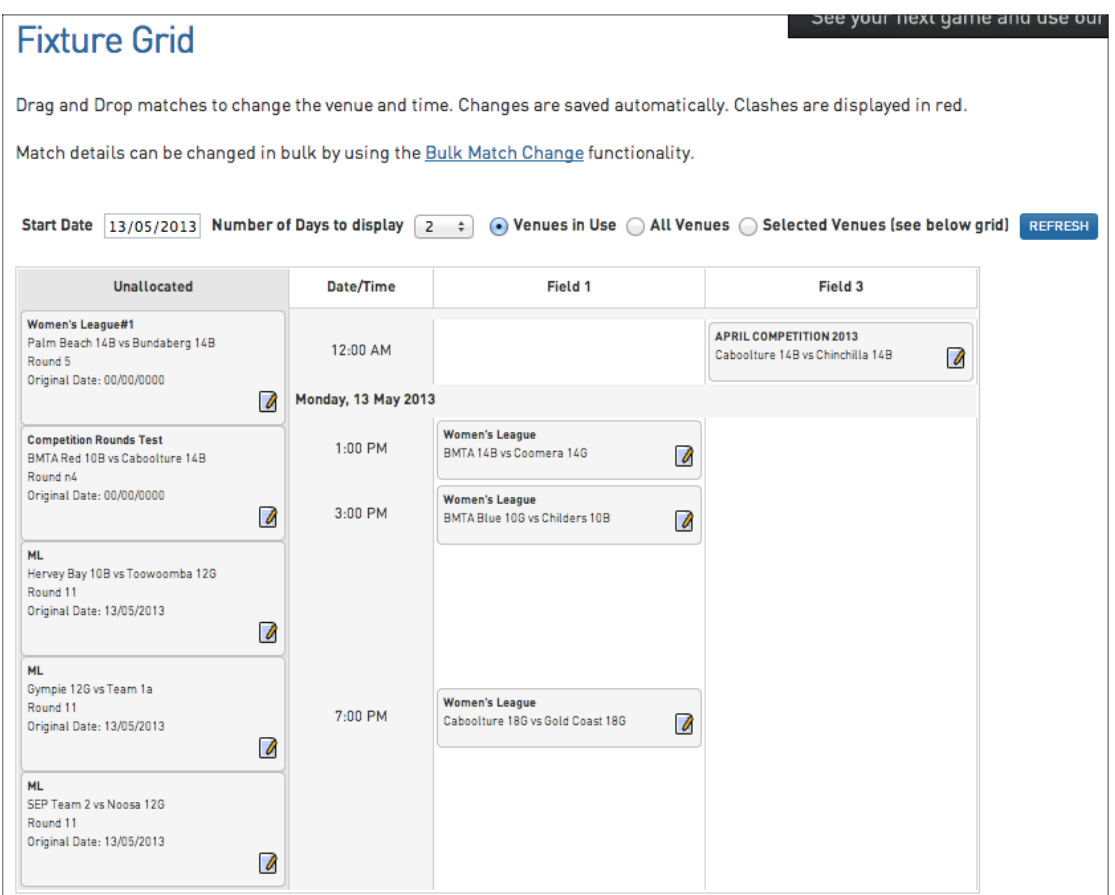

Unallocated matches for the date range will display on the left hand side. To allocate them to a timeslot and a venue simply click and drag and drop it into the time slot.

Any matches that clash will come up highlighted in red. To resolve the clash simply drag the match to a new time slot/venue.

Match details can also be edited from this page. To edit the match time, date, teams etc. simply click on the paper and pencil symbol next to the match.

To add in any extra time slots for a venue you will need to add in Venue Start Times as detailed above.

#### **Fixture Grid Print View**

You can now print a fixture grid directly from the fixture grid view. To print a fixture grid;

- 2. Adjust filter options as required.
	- a. Start Date
	- b. Number of Days to display
	- c. Venues in Use / All Venues / Selected Venues
- 3. Click Refresh
- 4. Click Print View

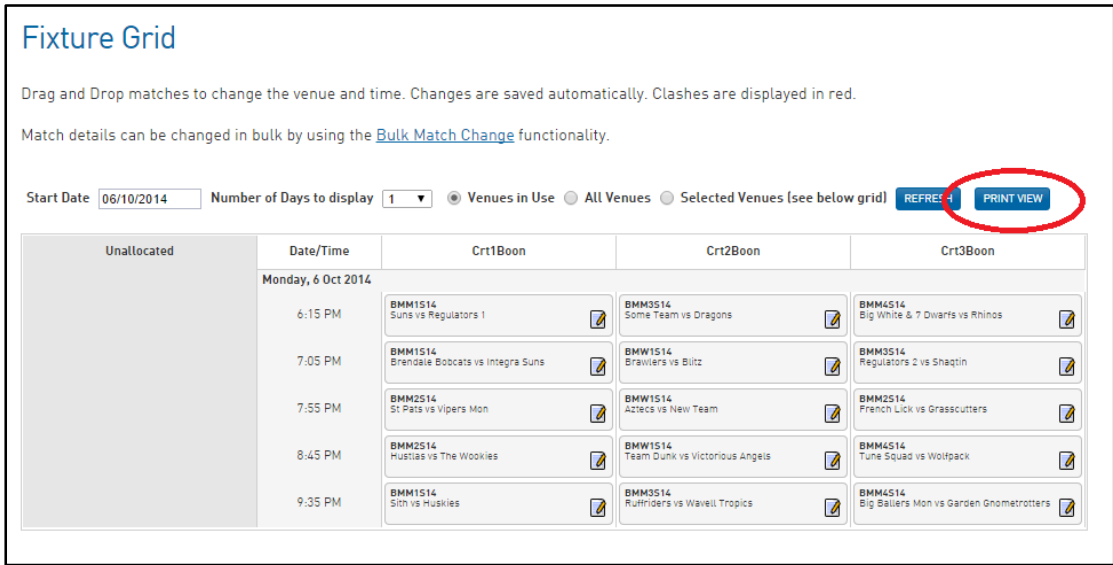

## **Regrading**

Regrading is the best way to move teams between competitions.

To regrade teams between competitions:

- 1. Hover over the Competitions menu and click on List Competitions
- 2. Click on the Regrading button to regrade teams
- 3. Select the competition the team is assigned to from the drop down list then select the competition you wish to move the team into from the other drop down list.

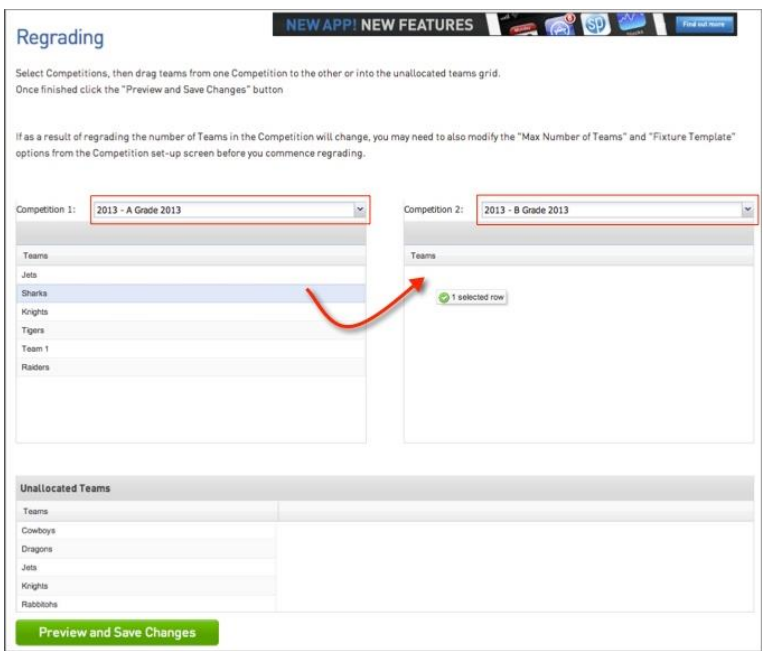

4. Simply click and drag teams between the competitions to regrade

Should you wish to move a team out of a competition completely, you can click and drag them into the Unallocated Teams box.

5. Click Preview and Save Changes to update the changes

## **Publication**

## **Hide Competition Rounds/Dates**

If you do not want to display all of the fixture rounds for a competition you can use the Hide Competition Rounds/Dates functionality. This will allow you to hide specific rounds or a date range of rounds from displaying on your website.

To hide competition rounds/dates from your website:

- 1. Hover over the Competitions menu and click on Hide Competition Rounds/Dates
- 2. Select the competition you wish to hide
- 3. Enter in the round number range or date range and click Update Hide Details

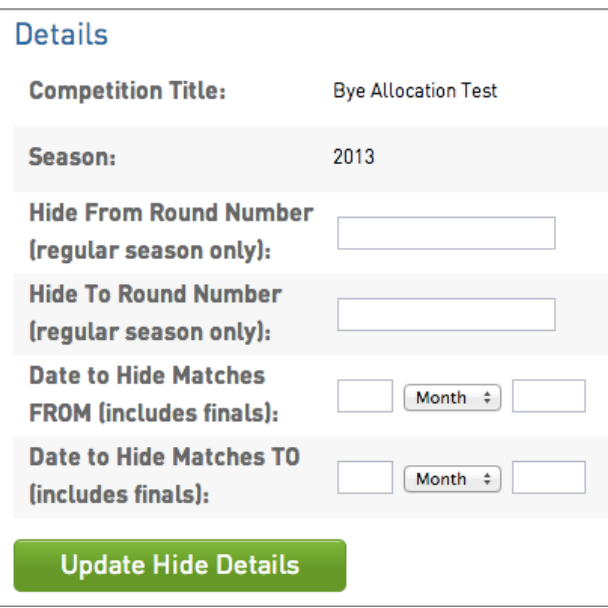

Your competition rounds will then be hidden from your website when you Publish to Web.

Tip - Make sure that when you wish to display them to return to the Hide Competitions page and delete the configuration.

#### **Publish to Web**

Publish to Web will allow you to send your competition data up to your website. The publish to web can be automated as well so you won't have to go into your database every time you wish to update the competition data on your website.

#### To perform a Publish to Web:

- 1. Hover over the Competitions menu and click on Publish to Web
- 2. Click the green Schedule Publish to Web Now button

#### To set up automated Publish to Website:

1. Hover over the Competitions menu and click on Publish to Web

2. Enter the day and time you would like a publish to web to be scheduled in and click Add to Publish Schedule

## **Results**

To access Online Results:

1. Hover over the **Competitions** menu and click on **Match Results**

## **Match List Screen**

Matches will be displayed on the Match List screen below and all match administration can be done through the Pre Game and Post Game buttons on the far right hand side.

The Match List can be filtered out by:

- Date Range
- Venue Name
- Competition Name
- Season
- Club

Below is the Match List Screen. This will be the first screen that comes up when entering the Online Results system from your Membership database.

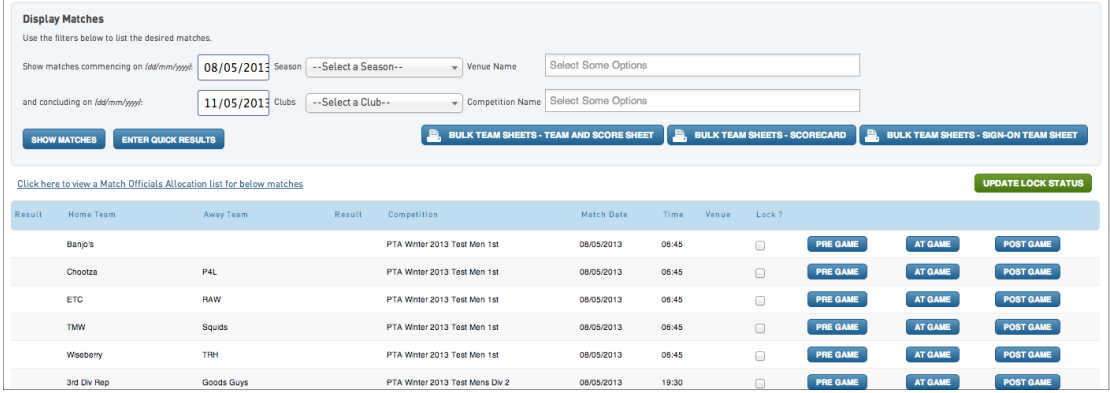

## **Pre Game**

The Pre-Game Screen (shown below) houses all the pre-game administration including team selections, assigning team officials and accessing team sheets.

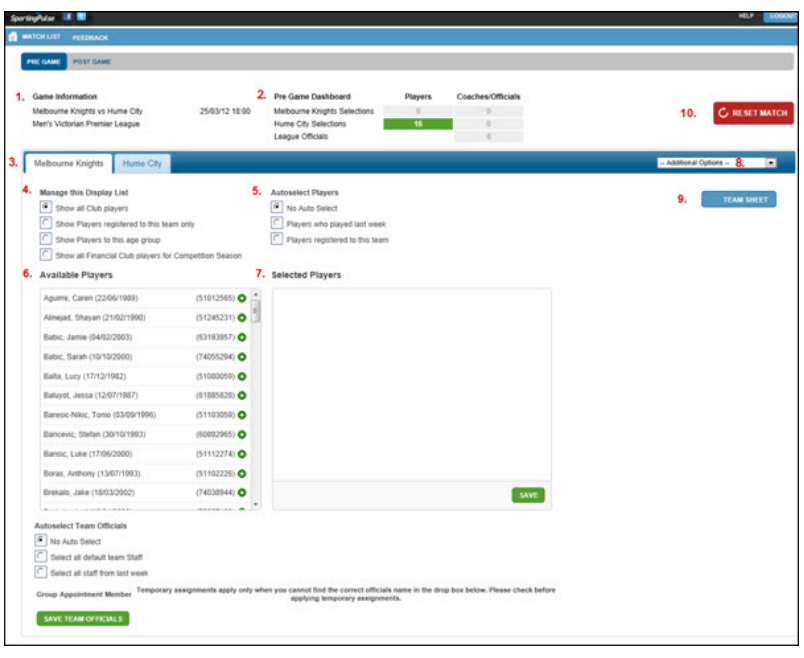

## **Pre-Game Screen Options**

1. *Game Information* – This contains details of the match being edited.

2. *Pre-Game Dashboard* – The dashboard will show the current number of players and coaches/officials selected for either team.

3. *Team Tabs* – Two tabs across the top house the information for both teams.

4. *Manage this Display List* – This will give you the option of filtering out members for team selection by '**All Club Players**', '**Players registered to this team only**', '**Players to this age group**' or 'all **Financial club players**'.

5. *Auto-select Players* – This will give you the option to Auto-Select your players by either players who played last week or players registered to the team.

6. *Available Players* – This is the listing of all players available to be assigned to the match.

7. *Selected Players* – All members you have assigned to the match will appear in the Selected Players box and player positions and numbers can be assigned from there.

8. *Additional Options* – This is where you can edit additional information like Player Roles and Default Club Jumper Numbers.

9. *Team Sheet* – The Team Sheet for either team can be accessed through the Team Sheet button

10. *Reset Match* – This will reset ALL data currently entered in for the match.

## **Post Game**

The Post-Game Screen (shown below) houses all the post-game administration including team statistics, results entry and individual player statistics.

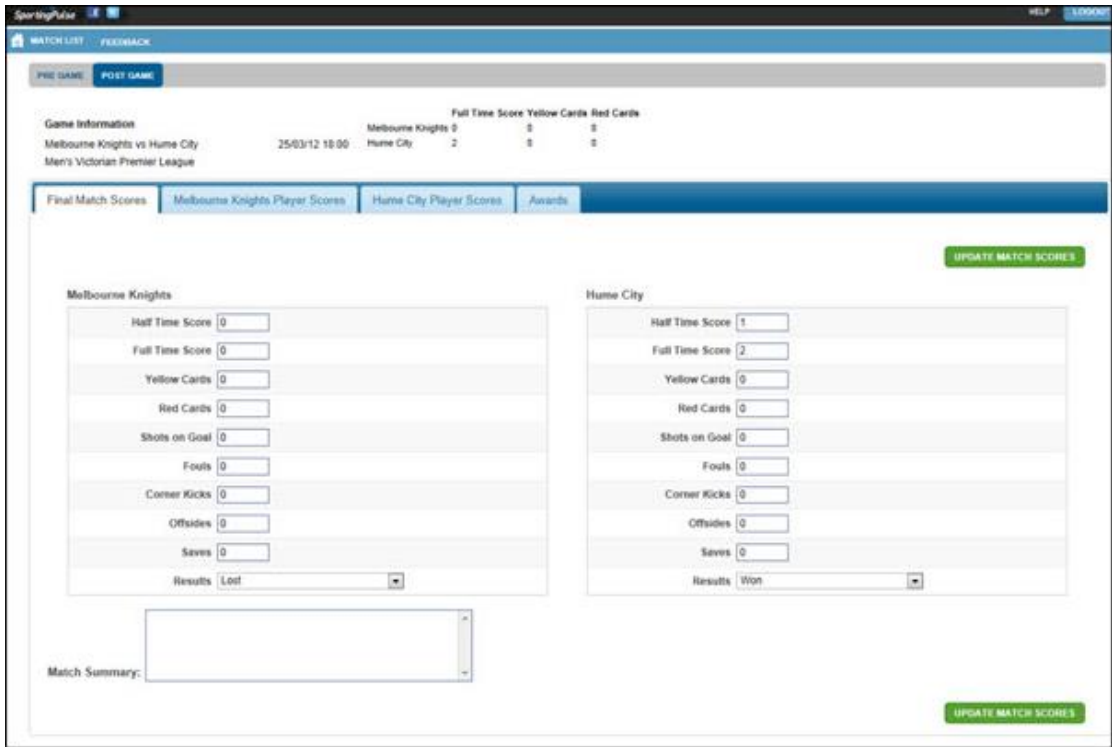

## **Post Game Screen Options**

*Final Match Scores* – All team match data will be entered in for both teams on this screen. To save the results from a match, click Update Match Scores. A value from each Results field (ie. Won and Lost or Draw and Draw) will be automatically updated. *Team Tabs (Player Scores)* – All match information for specific players from each team can be entered in on the screen below. Each team has their own tab and all players selected for the match will appear for their respective teams.

*Awards* – If Awards have been set up by the Association or Club the votes for the awards can be entered in through the Awards tab.

#### **Score Sheets**

Score sheets can be accessed from the pre-game menu as outlined above or alternately can be accessed on bulk from the Match List screen. As shown below, the Bulk Team Sheet options will display across the top of the match list screen.

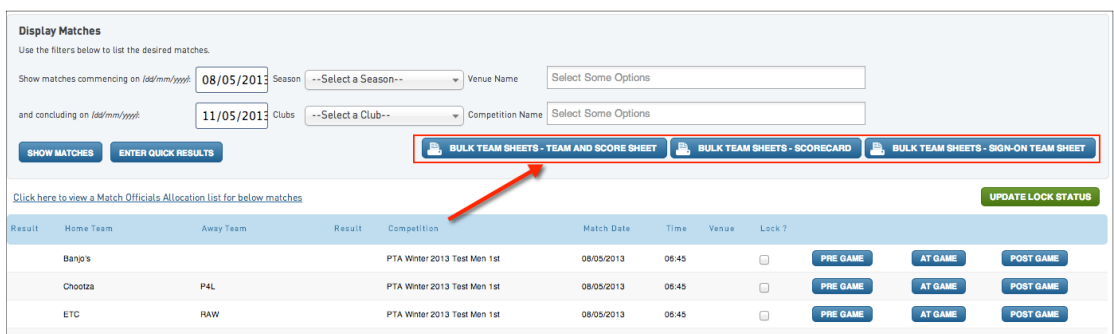

The score sheets will appear in bulk for all matches that are displaying on the match list screen.

Tip: To manage unregistered players Basketball Australia recommends using the field 'Registered Until Date' you can then have your Team Sheet configured to print a 'U' next to those players names when their 'Registered Until Date' is less than the date game played.

## **Ladder Adjustments**

A ladder adjustment involves making a manual change to a ladder that the program cannot otherwise accommodate for. These are usually processed as a result of specific association rules or regulations.

To make a manual ladder adjustment:

- 1. Hover over the Competitions menu and click on Ladder Adjustments
- 2. Click on the Add button on the right hand side to add a new adjustment, then select the competition
- 3. Enter in the adjustment reason, the team and the round number, then remove the require points, score etc. as required.
- 4. Click Update Ladder Adjustment to save

Once saved the ladder for the competition should automatically reflect the changes made.

## **Reporting**

All manner of reports can be run to retrieve data on the competitions in your database.

In the **Reports** menu, then **Competition,** you will be able to run a report to show all fixture and match information, player statistics reports, ladders and even reports to show which matches in the past 7 days haven't yet been assigned with a result.

#### **Fixture Summary Report**

This report allows Associations to check the quality of their fixtures.

Specifically:

- The flow of time slots for a specific team across a fixture. This is designed to assist you with minimizing one team playing in the 10.00pm timeslot 3 weeks in a row.
- The number of times a team plays in the one timeslot. eg.  $4 \times 22:00$  games.
- How many times does one team play another team over the course of a fixture.
- The total number of games a team is scheduled to play for the season for including number of byes.

**Note:** This report should be used for Venue Time Allocation and Home & away competitions only. This report is not suitable for Pools Competitions.

1. From the main dashboard, click '**Reports'** along the top menu bar.

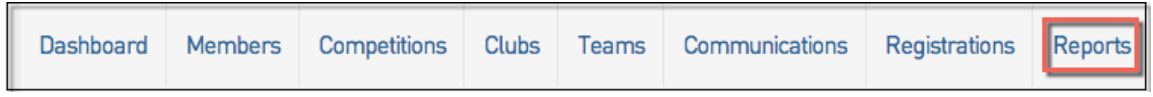

2. Once on the Reports page, click **'Competitions'** in the menu on the side.

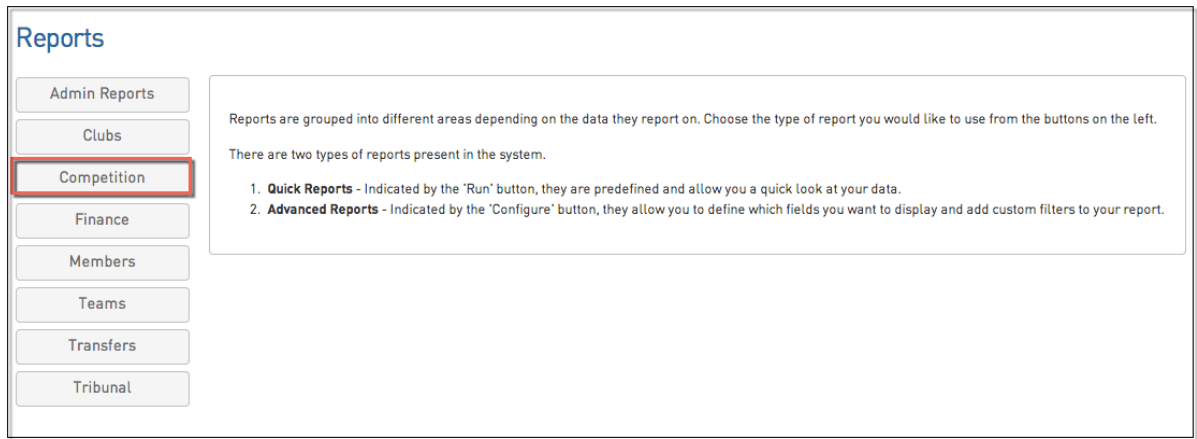

3. Scroll down through the Reporting option and click **'Run'** under the heading of **Team Time Slot Summary.**

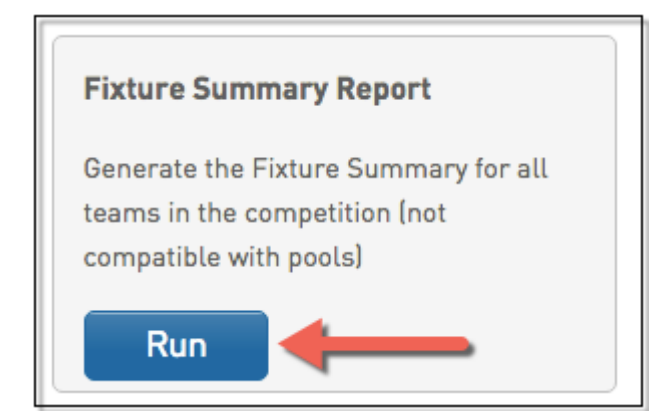

4. A box will allow you to choose the competition you wish to run the report for. Once chosen please click '**Run Report**'**.**

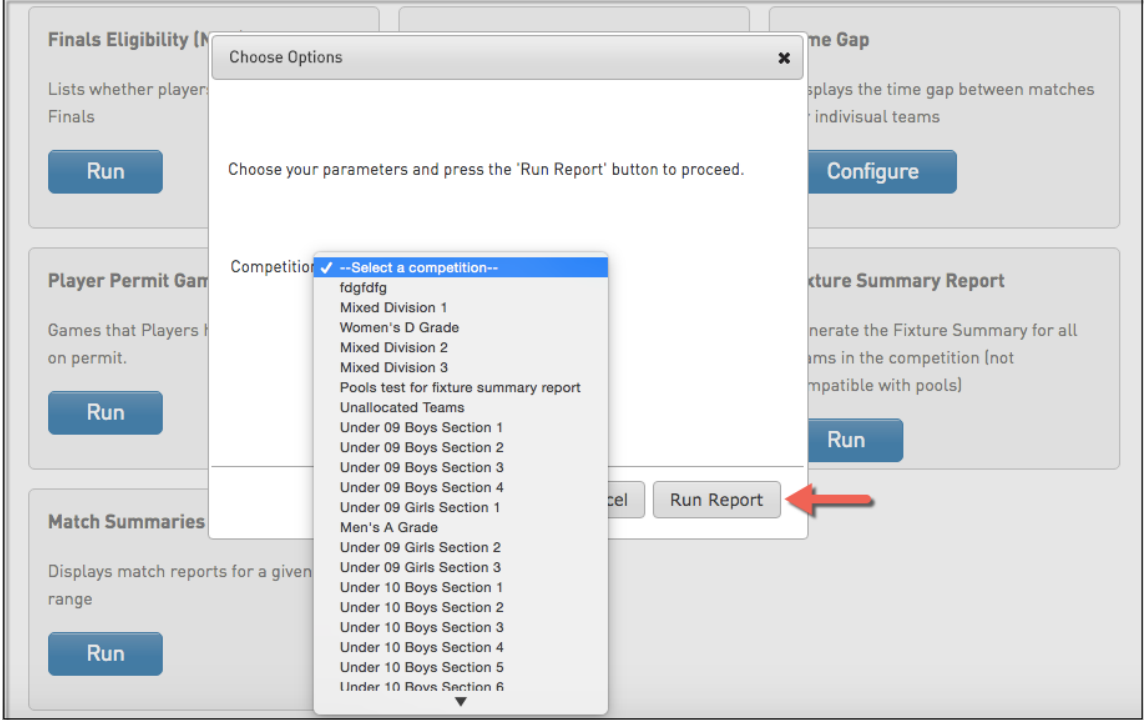

5. Once '**Run Report'** has been clicked, the report will open in a new window with all of the information that is needed.

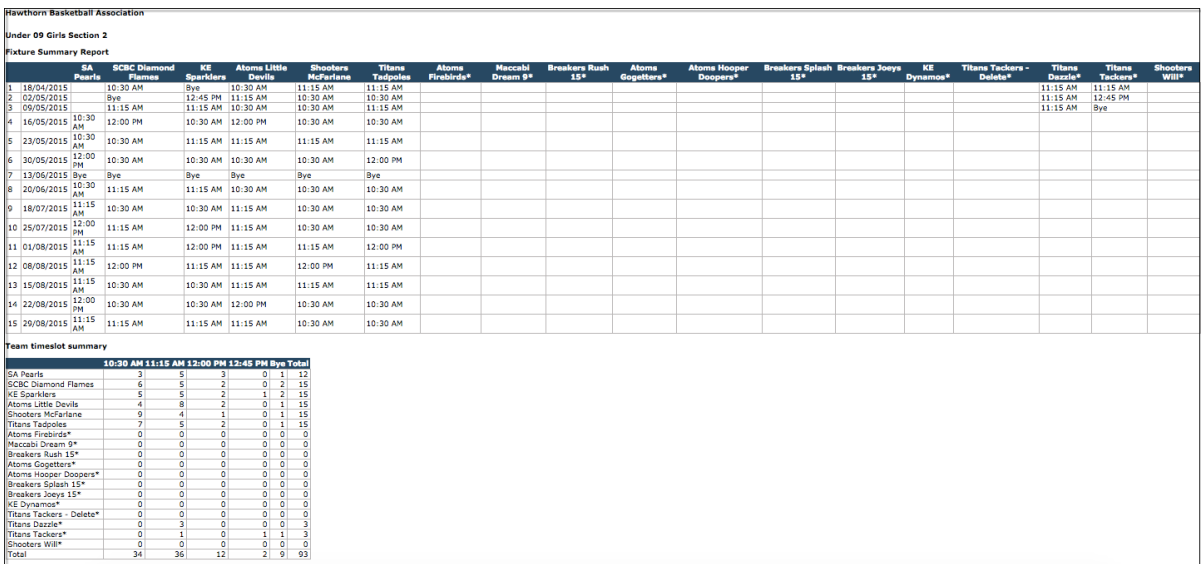

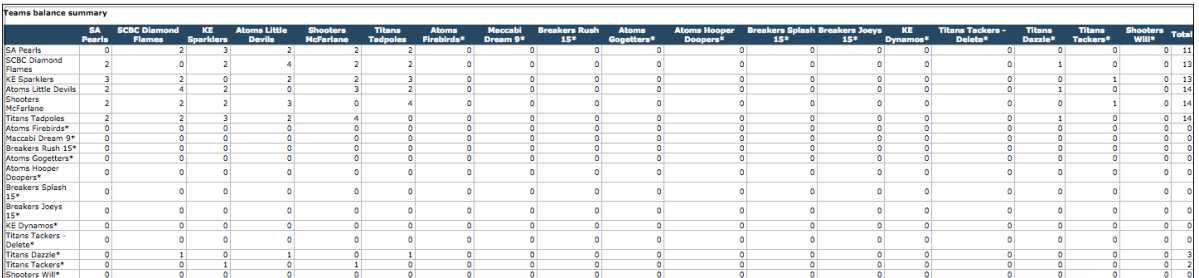